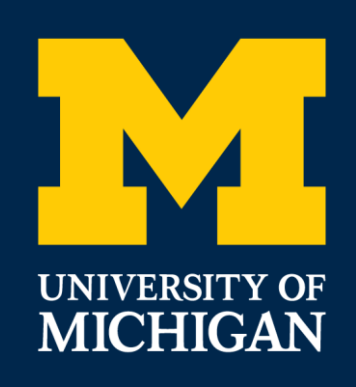

# Creating a Respondent Self-Scheduling Interface Using Blaise 5

Andrew D. Piskorowski, Peter Sparks, Andrew L. Hupp

International Blaise Users Conference (IBUC) Durham, North Carolina, October 24, 2023

1

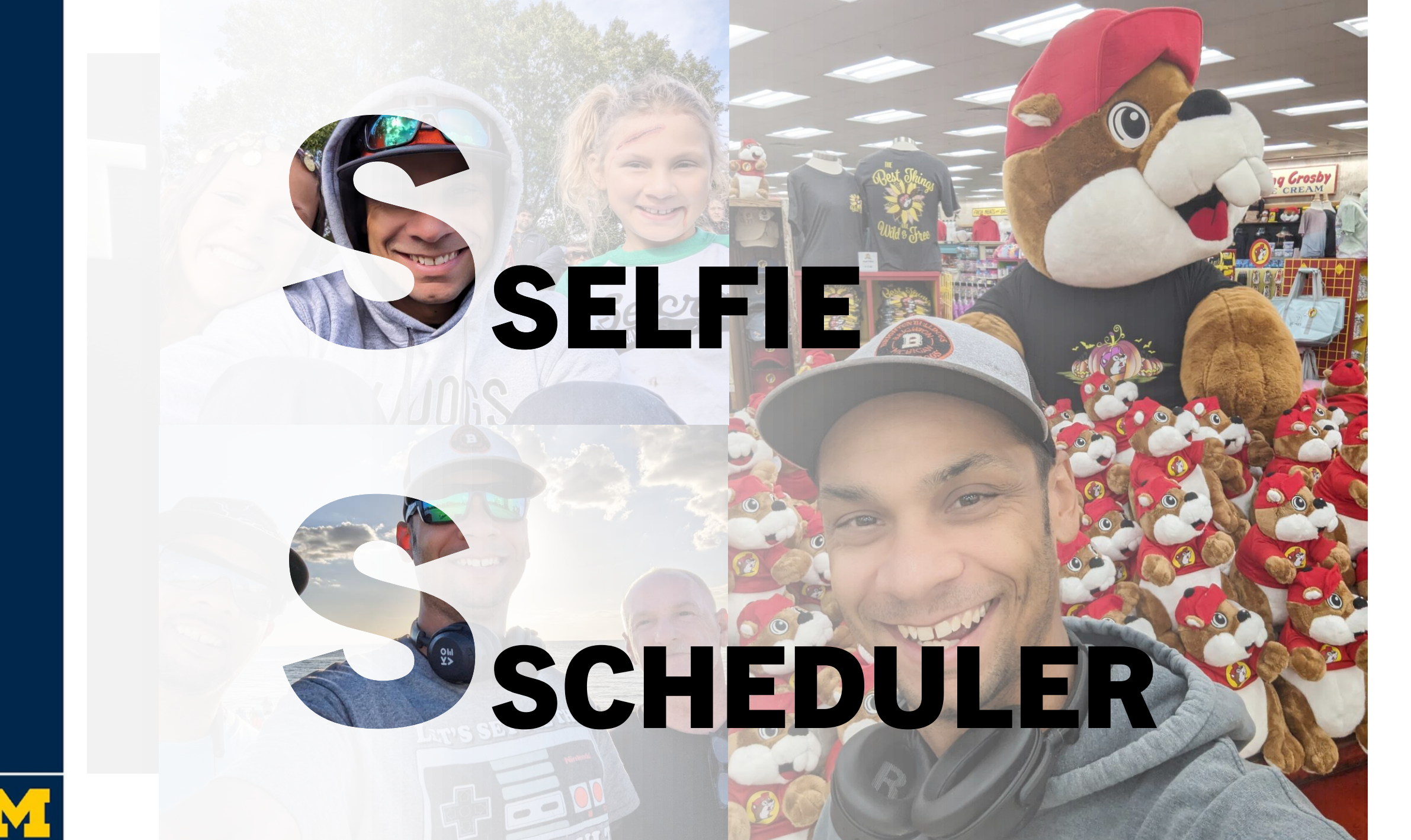

### CHALLENGES w/SCHEDULING INTERVIEWS

### • Trends in respondent behavior and expectations

- Increasing refusals
- Better screening and spam

### Interviewer availability and effort

- Hiring and retention
- Flexible scheduling
- Best use of time

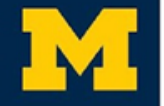

### IN COMES RESPONDENT SCHEDULING

- Brainstorm of what kind of parameters to control…
	- How long is the average interview?
	- What hours are interviewers available and how many do I have?
	- How far out can a respondent schedule an interview?
	- Can we make it intuitive?

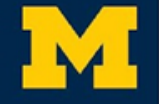

### SYSTEM OF APPOINTMENTS

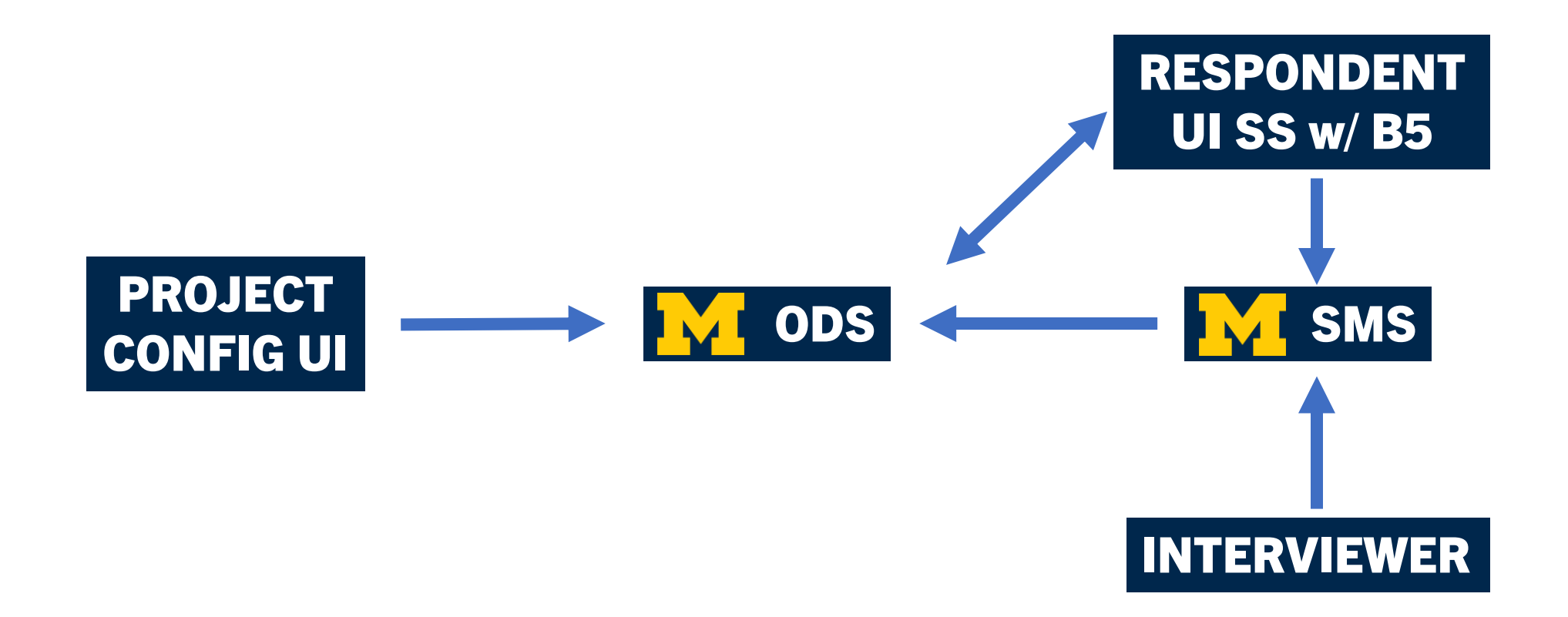

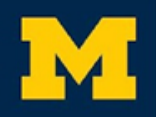

## SELF SCHEDULING CONFIGURATION

# PROJECT

CONFIG UI *Settings per project that can change anytime based on needs*

- Appointment Length
- **Calling Hours**
- Number of Interviewers
- Appointment Time Intervals
- Black Out Dates
- Calling Window Frame

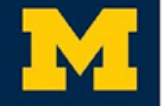

## SELF SCHEDULING CONFIGURATION

# **PROJECT<br>CONFIG UI**

Settings per project that can change anytime based on needs

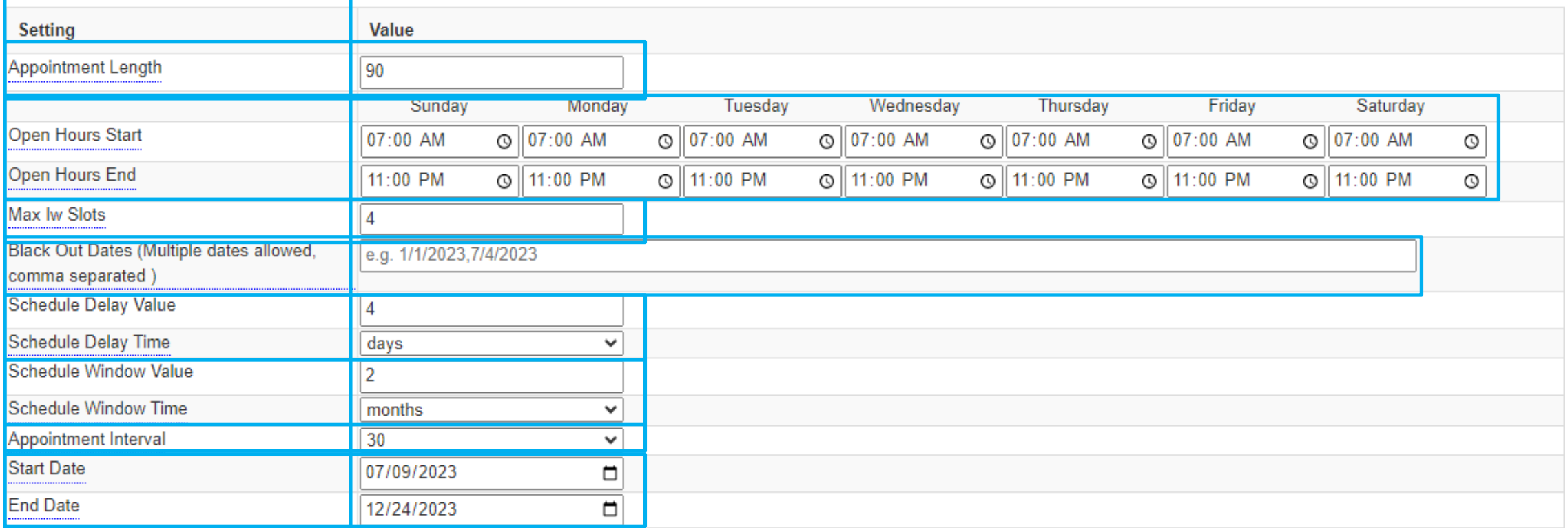

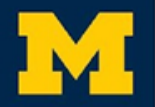

### SYSTEM OF APPOINTMENTS

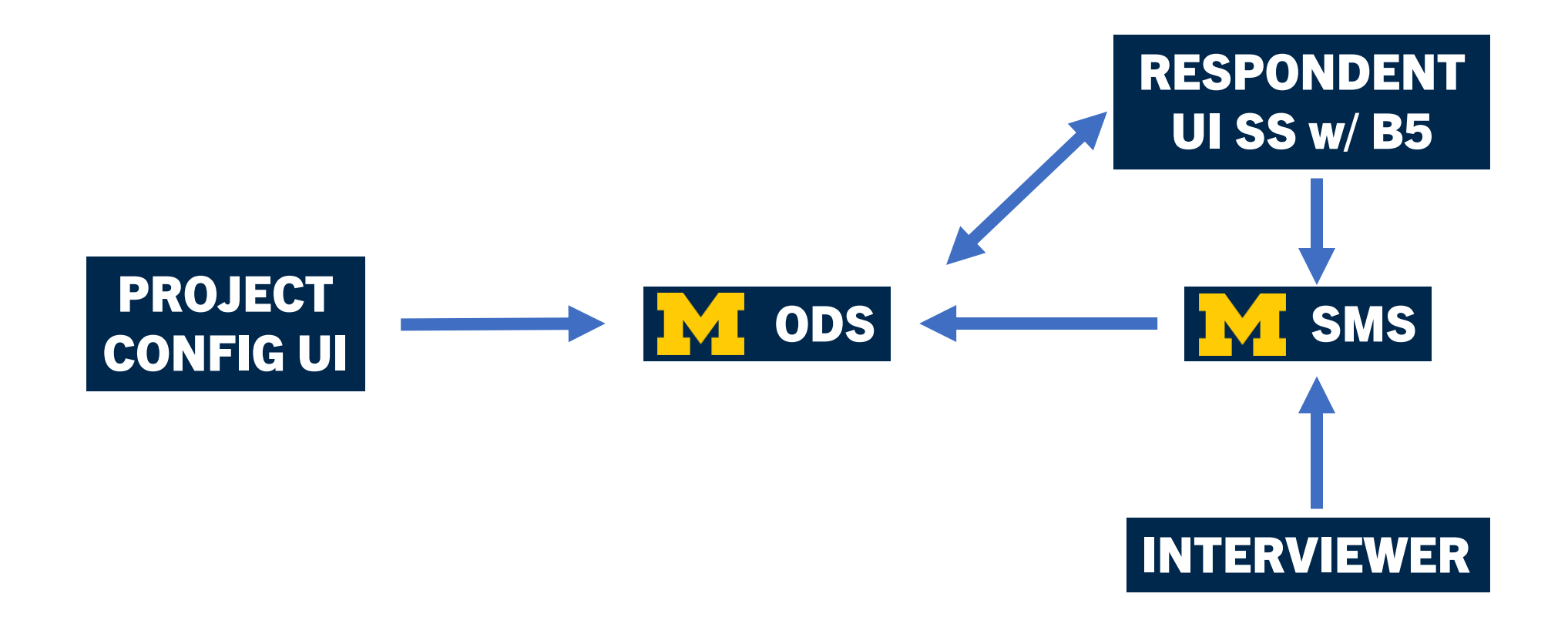

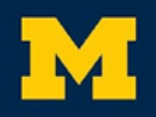

## AVAILABLE APPOINTMENT SLOTS

ODS *SQL stored procedure to return available appointment slots* 

### PROJECT CONFIG UI

Interviewers: *4* Slot Interval: *30 min Schedule Delay: 4 days*

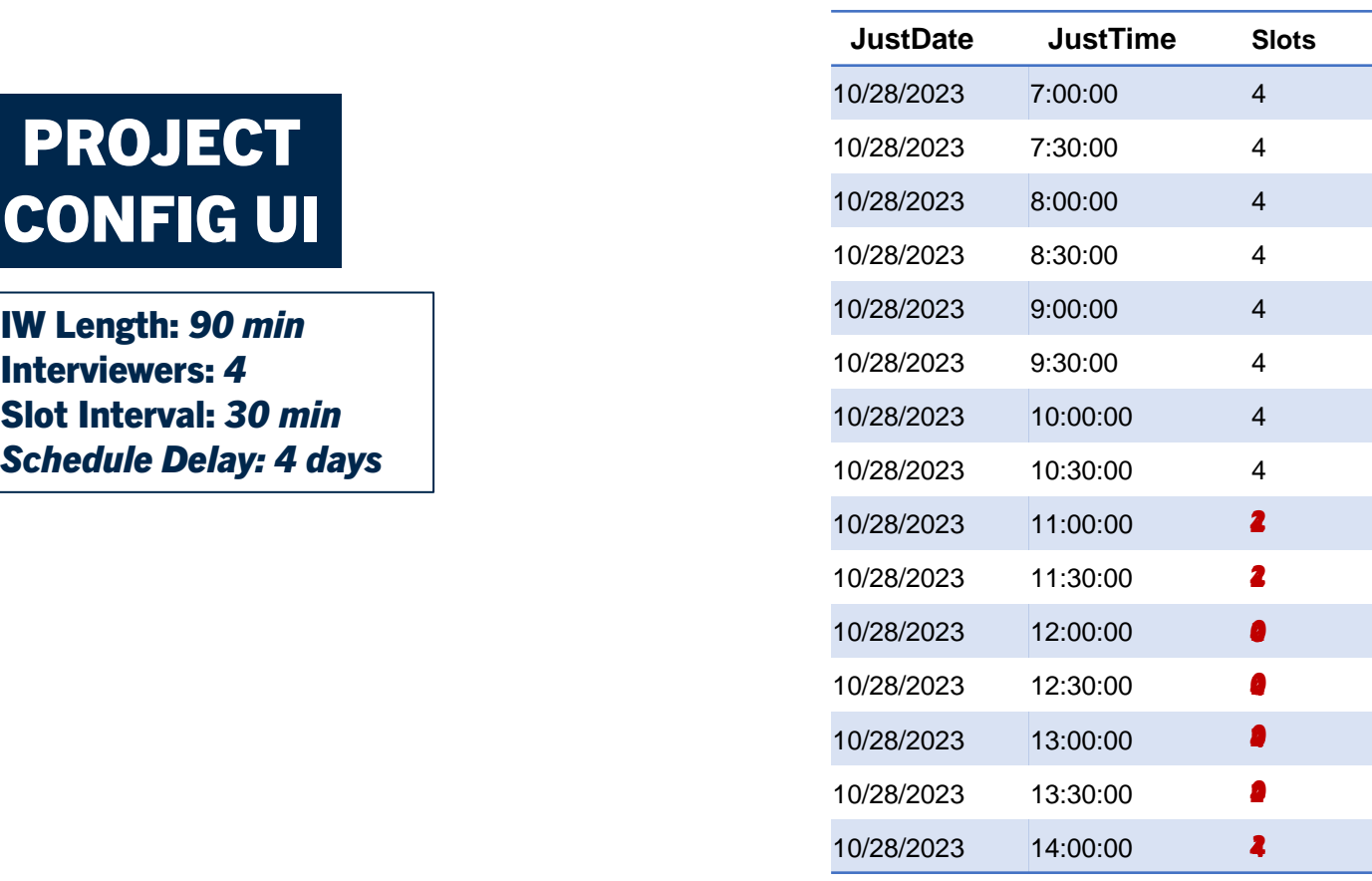

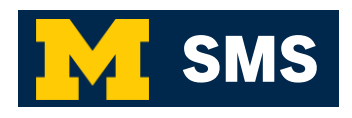

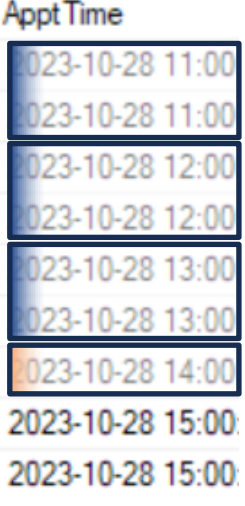

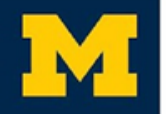

### **RESPONDENT INVITATIONS**

You can schedule your U-M interview online at your convenience! We offer \$100 in thanks for your time. Visit https:// umstudytstcurc.isr.umich.edu/ fes21ss/logon.aspx? <u>L=PT68718&P=EUJR6G&S=IT</u>

#### Schedule Your U-M Interview Inbox x

UofM Survey <uofmsurvey@umich.edu> to me  $\sqrt{ }$ 

You can now schedule your U-M interview online, at your convenience!

Please click the following link to schedule an appointment: https://umstudytstcurc.isr.umich.edu/fes21ss/logon.aspx?L=PT20078&P=X6KYQG&S=IE.

We are offering \$100 as a token of our appreciation for your time and effort to complete the interview.

We hope to hear from you soon!

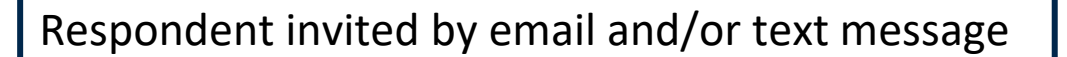

₩ ☑

1:36 PM (0 minutes ago)

## FAMILIAR INTERFACE

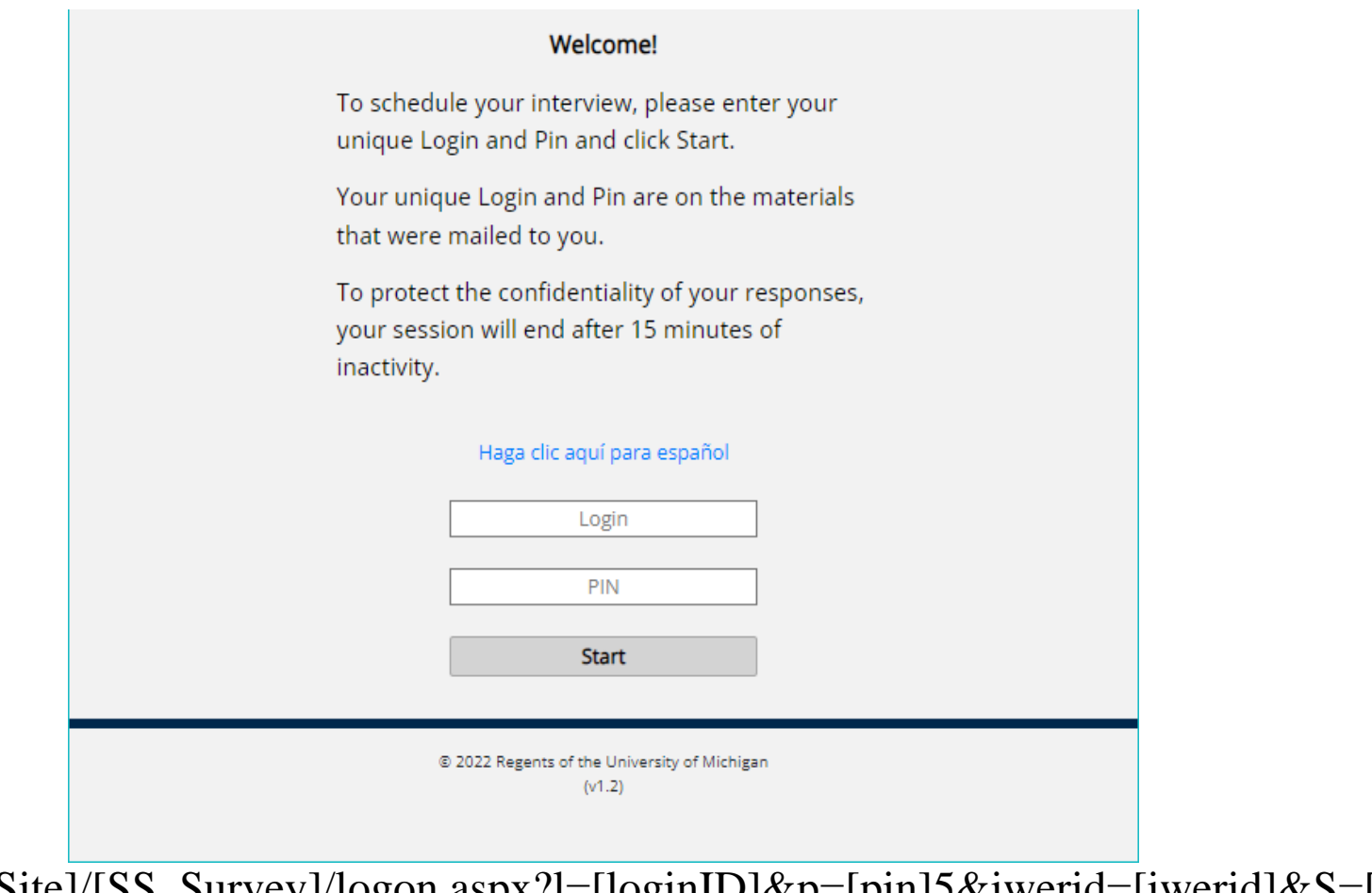

https://[TestingSite]/[SS\_Survey]/logon.aspx?l=[loginID]&p=[pin]5&iwerid=[iwerid]&S=[Sessi onContact]

## SCHEDULING AN APPOINTMENT

#### 1. Choose Your Interview Date and Time

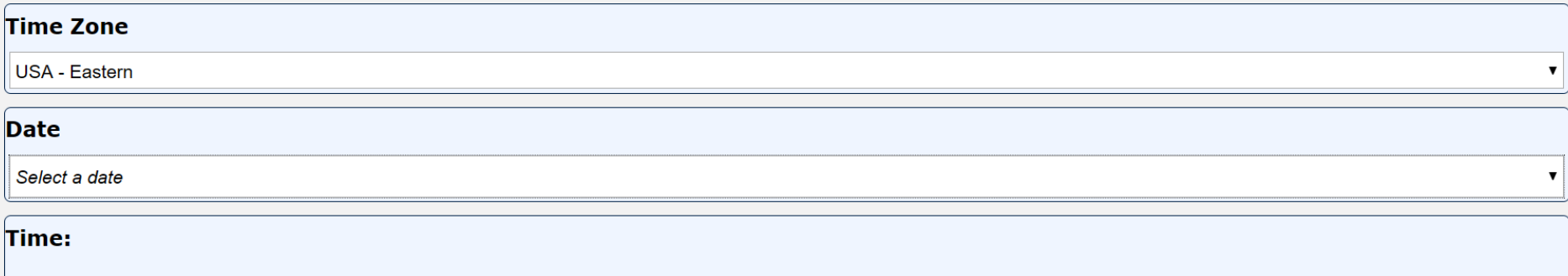

Select 2. Enter Your Contact Information to continue.

2. Enter Your Contact Information

#### 3. Confirmation

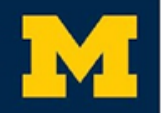

## **SCHEDULING AN APPOINTMENT**

#### 1. Choose Your Interview Date and Time

Saturday, October 28, 2023 @ 07:00 AM USA - Eastern

#### 2. Enter Your Contact Information

#### **Contact Name**

First name

Last name

#### Email

abc@xyz.tuv

Phone If you have an international number enter it in the note field.

 $\rightarrow$ 

Note Enter the phone number to call for your interview (if different than above) and any other notes you have for your interviewer.

Select 3. Confirmation to continue (Please wait while your interview is being scheduled.)

3. Confirmation

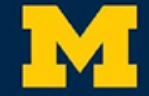

## **APPOINTMENT CONFIRMATION**

#### 1. Choose Your Interview Date and Time

Saturday, October 28, 2023 @ 07:00 AM USA - Eastern

#### 2. Enter Your Contact Information

3. Confirmation

Confirmation - Thanks! Your interview is scheduled! We will send an email and a text message for your records shortly. Your appointment is scheduled for:

Saturday, October 28, 2023 @ 07:00 AM USA - Eastern

Exit

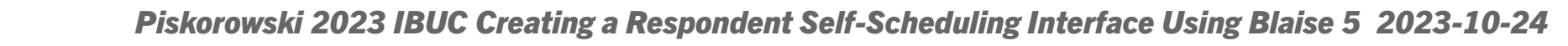

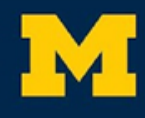

### APPOINTMENT NOTIFICATIONS

Your appointment is confirmed for your University of Michigan interview: Friday, April 23, 2021 at 3:00 PM USA - Hawaii. Thank you!

#### Confirming Your U-M Interview Inbox x

UofM Survey <uofmsurvey@umich.edu> to me  $\star$ 

Jackie, your appointment is confirmed for your University of Michigan interview.

Date: Friday, Friday, April 23, 2021

Time: 3:00:00 PM USA - Hawaii

https://umstudytstcurc.isr.umich.edu/fes21ss/logon.aspx?L=PT68718&P=EUJR6G&S=JE

### **RESPONDENT**

- SMS sends respondent confirmation email and/or text message
- Appointment details in both messages
- URL to reschedule in email
- Reminders and cancelled

### **INTERVIEWERS**

- Notified of APPT status (scheduled, changed, cancelled)
- SYNC

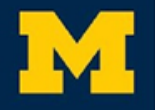

### CHANGING AN APPOINTMENT

You have a previously scheduled appointment for Monday, October 2, 2023 07:00 AM, USA -Eastern (USAET).

I want to:

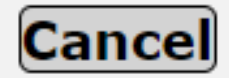

### **Reschedule**

Your appointment for Monday, October 2, 2023 07:00 AM, USA - Eastern (USAET), has been canceled.

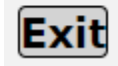

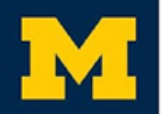

## UNDER THE HOOD w/ALIEN PROCEDURES

- **procGetApptInfo**: Whether this is a prior appointment, along with date, time, time zone, and appointment ID of the appointment.
- **procSetNewAppt**: Set a new appointment with the management system using start date/time, end date/time, time zone, contact phone, session contact method, alternative contact phone, and appointment ID.
- **procRescheduleApt**: Reschedule an existing appointment with the management system using start date/time, end date/time, time zone, contact phone, session contact method, alternative contact phone, and appointment ID.
- **procCancelAppt**: Cancel an existing appointment using appointment ID and session contact method.
- **procRecordContact**: Write to the management system the type of appointment contact: canceled, scheduled, or rescheduled with parameters start date/time, end date/time, time zone, contact phone, session contact method, alternative contact phone, and appointment ID.
- **procGetContactInfo**: Get the first and last name, email, email type [confirmation/cancelation], phone, phone type [confirmation/cancelation]
- **procGetLanguage**: The initial current language to use for the appointment (English or Spanish)
- **procSetContactInfo**: Write out to the management system first and last name, email, email type [confirmation/cancelation], phone, phone type [confirmation/cancelation]

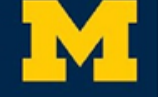

## UNDER THE HOOD w/ALIEN PROCEDURES

• Session and Survey data is NOT saved since all appointment information is written back to the Sample Management System Save

#### • Alien Procedure Example:

RULES

procGetApptInfo(SampleID, xPriorApptData)

...

```
PROCEDURE procGetAppt
```
PARAMETERS

IMPORT piSampleID : STRING

EXPORT poResult : STRING

```
ALIEN('http://SROBLTSTCUR01C.ad.isr.umich.edu:8034/SelfSched', 
'ISelfSched', 'getAppt')
```

```
ENDPROCEDURE {procGetAppt}
```
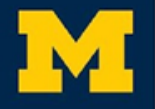

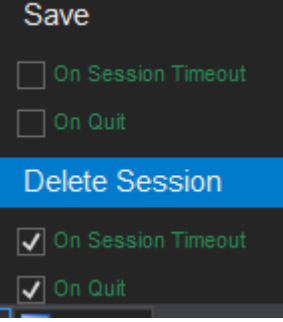

## UNDER THE HOOD w/ALIEN PROCEDURES

### • JSON Example:

```
{ "$type":"MSMS.SharedKernel.Models.AppointmentsDisplayList, 
MSMS.SharedKernel",
    "appointmentId":"a25c8230-151e-4434-9af4-094e8d56821b",
    "sampleLineId": "187002",
    "scheduler": "someDood",
    "firstDateTime": "2021-04-23T17:30:00",
    "secondDateTime": "2021-04-23T17:30:00",
    "dateType": "On",
    "timeType": "StartingAt",
    "timeZone": "BHR",
    "contactMethodType": "Phone" }
```
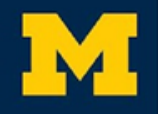

### WHAT'S NEXT?

- Calendar Date Selection
- Add To Personal Calendar Option
- Time Zone Handling
- Soft Appointments and Multiple Appointments
- Demo

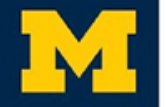

*Piskorowski 2023 IBUC Creating a Respondent Self-Scheduling Interface Using Blaise 5 2023-10-24* 21

K